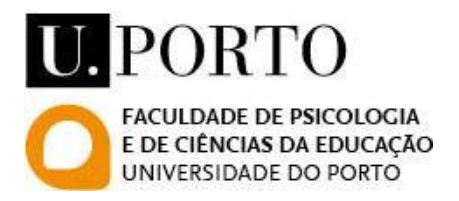

# **Manual para a Submissão de Candidatura.**

**Passo a passo.**

# **Índice**

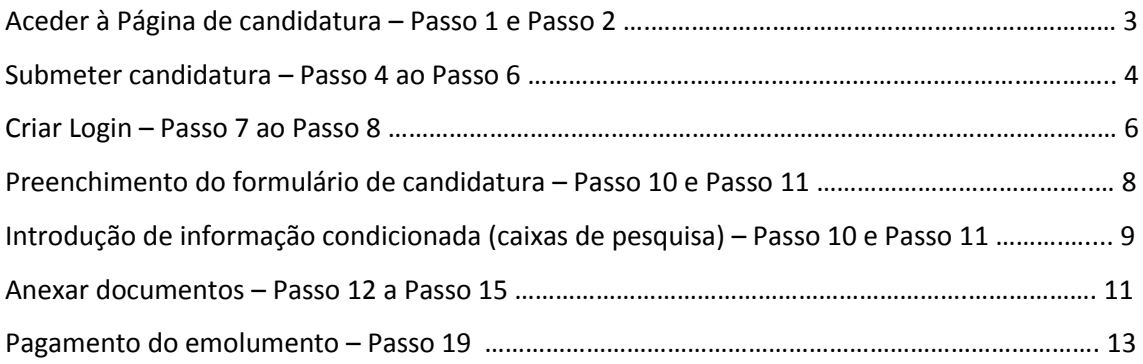

A canditura de ingresso aos cursos da Faculdade de Psicologia e Ciências da Educação da Universidade do Porto (FPCEUP) através do **Concurso Especial de Acesso e Ingresso para Estudantes Internacionais** (e para estudantes nacionais através dos Concursos Locais, exemplo Mudança de Par Curso/Instituição, Titulares de Licenciatura em Área Adequada…) é exclusivamente online [\(http://sigarra.up.pt/fpceup/pt/web\\_page.Inicial\)](http://sigarra.up.pt/fpceup/pt/web_page.Inicial). Neste manual poderá acompanhar todos os passos necessários à submissão com sucesso da sua candidatura.

#### **Passo 1.**

Antes de mais deverá aceder ao espaço de divulgação das candidaturas do ano letivo em causa e identificar o curso pretendido, para tal deve clicar no *banner* ou em alternativa na Opção "Candidaturas".

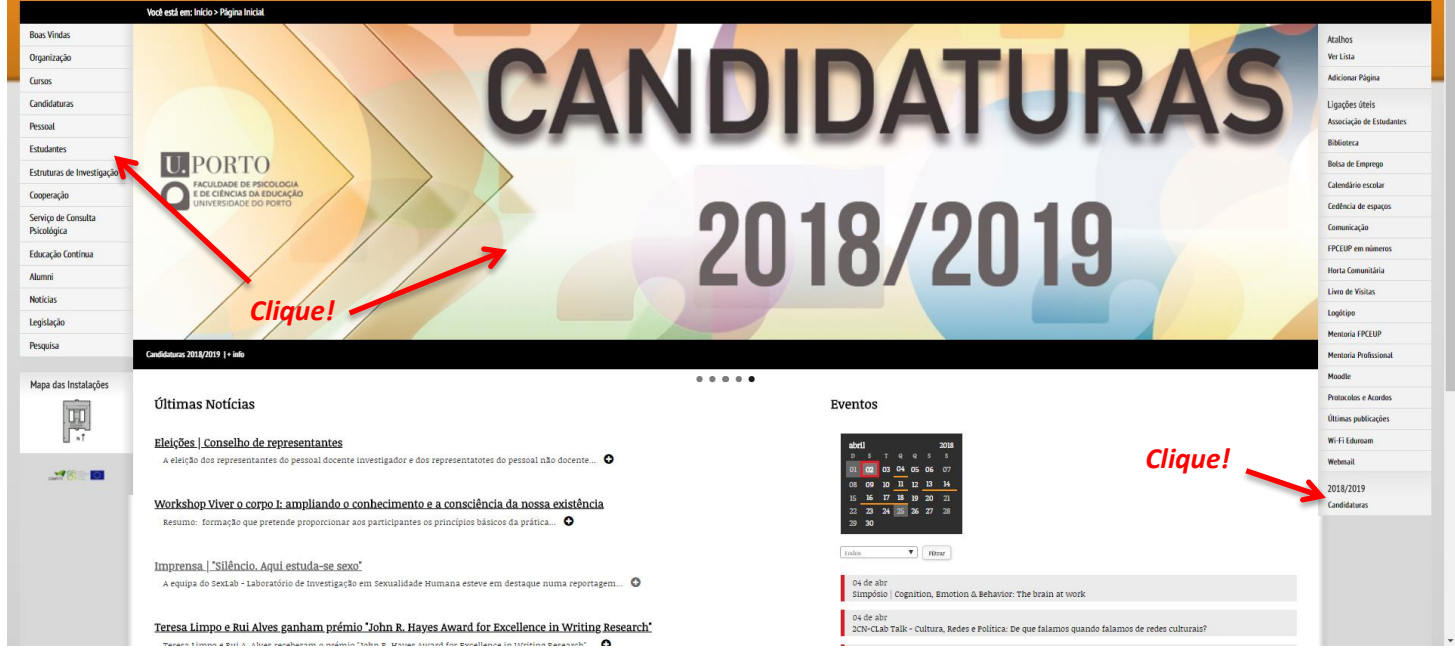

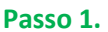

#### **Passo 2.**

Depois de clicar no *banner* ou na Opção "Candidaturas" será direcionada/o para uma nova Página. Nesta nova Página irá encontrar uma listagem de todos os cursos da FPCEUP que disponibilizam vagas para o ingresso no ano letivo em causa. Aqui encontrará por exemplo informação relativa ao número de vagas disponíveis, os critérios de seriação, valor das propinas e os documentos necessários à submissão da sua candidatura.

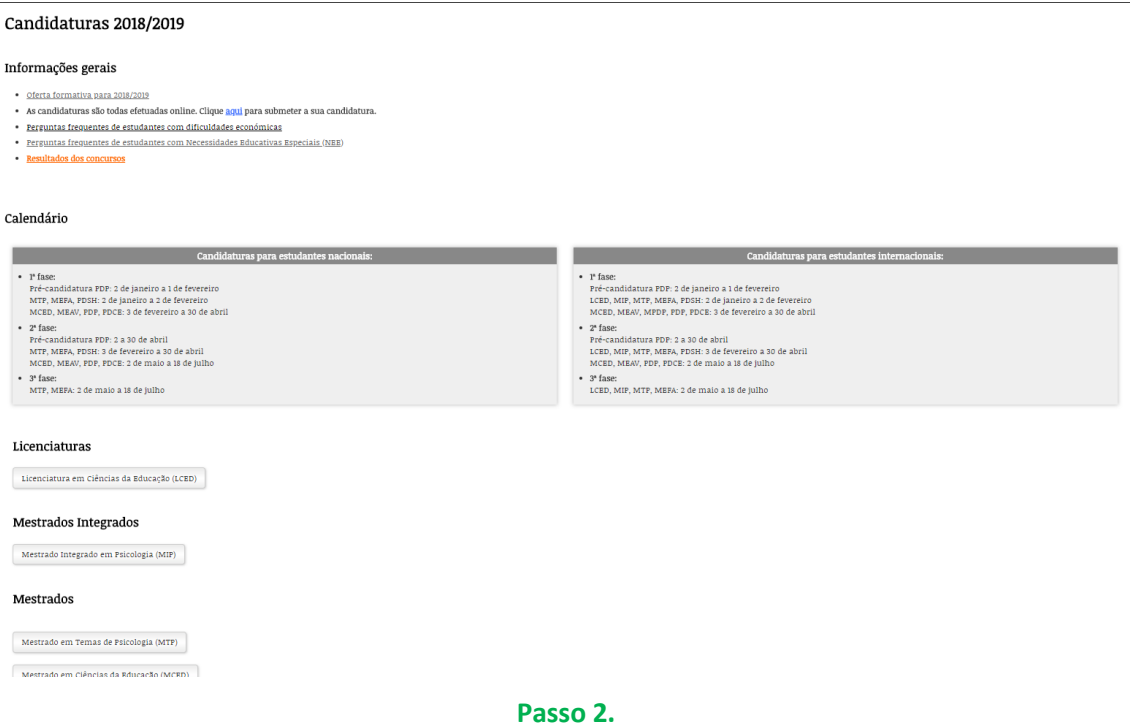

### **Passo 3.**

Ainda na mesma Página, e já depois de ler toda a informação disponibilizada, ter reunido e digitalizado todos os documentos necessários, iniciará então a submissão do seu processo de candidatura clicando na *hiperligação* assinalada na seguinte imagem:

# Candidaturas 2018/2019

## Informações gerais

- · Oferta formativa para 2018/2019
- · As candidaturas são todas efetuadas onlive. Clique aqui para submetor a sua candidatura.
- · Perguntas frequentes de estudantes com dificuldades economicas
- · Perguntas frequentes de estudantes com Necessidades Educativas Especiais (NEE)
- · Resultados dos concursos

**Passo 3.**

*Neste Manual iremos exemplificar a submissão de uma candidatura ao Mestrado em Ciências da Educação, mas os passos serão os mesmos para todos os outros cursos, apenas terá de seleccionar o curso pretendido.*

#### **Passo 4.**

Depois de clicar na *hiperligação* referida no Passo 3. irá ser reencaminhada/o para um nova Página. Nessa Página encontrará uma listagem de todos os cursos com concursos a decorrer no período em realiza a sua candidatura.

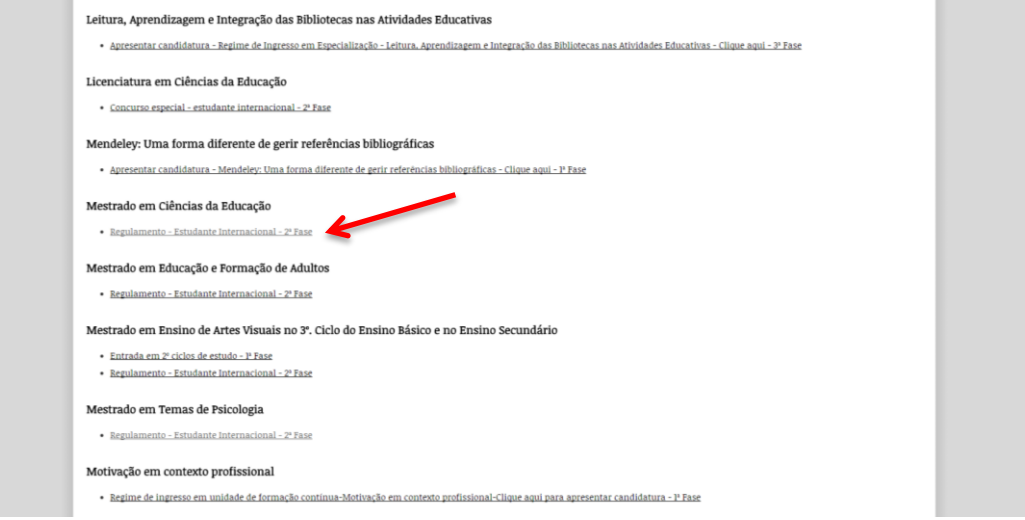

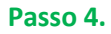

Encontre o curso pretendido e clique na opção que melhor se adequa. Não sendo titular da cidadania portuguesa ou de um país membro da União Europeia terá de seleccionar a opção "Estudante Internacional".

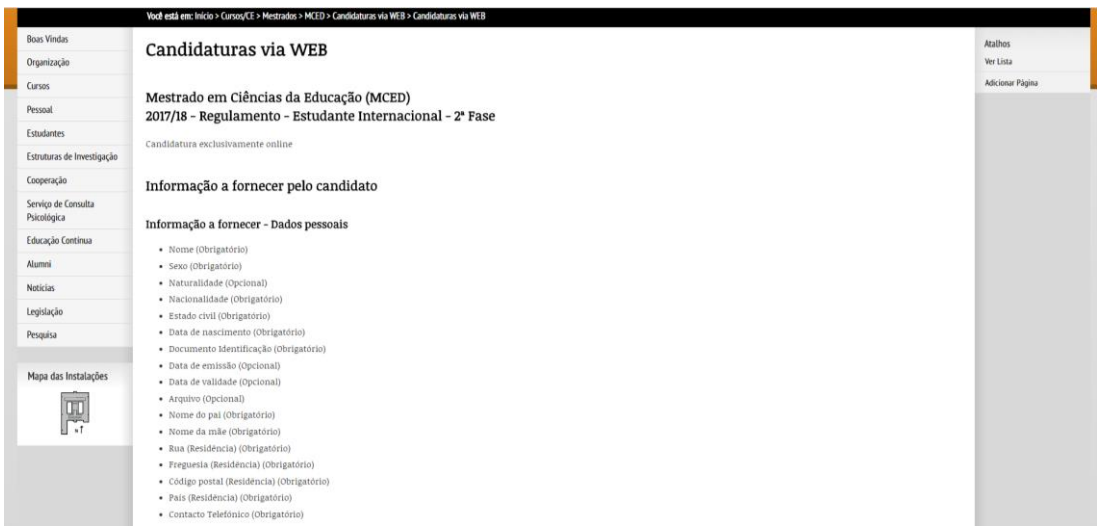

#### **Passo 5.**

Depois de clicar no curso será direccionada/o para uma nova Página onde constam os indicações relativas à informação de preenchimento obrigatório ou opcional a fornecer – dados pessoais, académicos, profissionais e ainda que documentos deverá digitalizar.

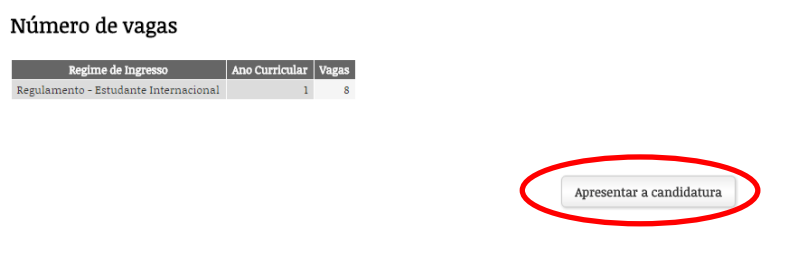

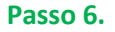

#### **Passo 6.**

Após leitura atenta sobre os dados que terá de fornecer na submissão da sua candidatura, clique no botão "Apresentar a candidatura".

Uma vez que não possui credenciais de acesso à nossa Página (*login*), e portanto não se encontra autenticada/o no sistema informático da UP, irá deparar-se com a seguinte Página:

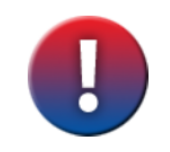

Se é (ou foi) estudante ou funcionário da U.PORTO deve utilizar as suas credenciais. Pode fazer a login usando o formulário de autenticação.

Se não dispuser de um qualquer utilizador para efetuar a autenticação preencha o formulário de pedido de utilizador Será enviado para o seu endereço de correio eletrónico um utilizador e re

Se tiver um utilizador pode recuperar a respectiva senha aqui.

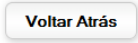

**Passo 7.**

#### **Passo 7.**

Para ter acesso ao formulário necessário à criação das suas credenciais, deve clicar em "formulário de pedido de utilizador".

Depois de clicar na referida opção irá deparar-se com a seguinte Página:

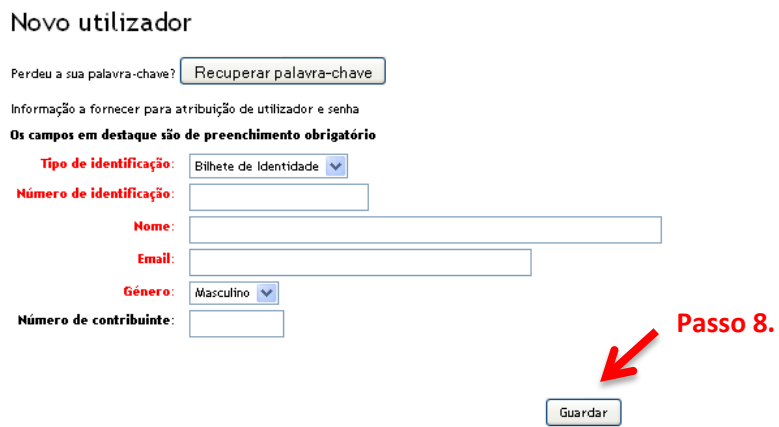

#### **Passo 8.**

Preencha todos os campos e clique no botão "Gravar". Após este passo ser-lhe-á enviado para o Email que indicou as suas credenciais de acesso (Utilizador e *Password*), pelo que deverá utilizar esses dados para se autenticar na Página.

O campo relativo ao Número de Identificação não poderá conter espaços entre os caracteres introduzidos, por exemplo se o seu número do Passaporte for "XX 123456", deve eliminar o espaçamento introduzindo "XX123456".

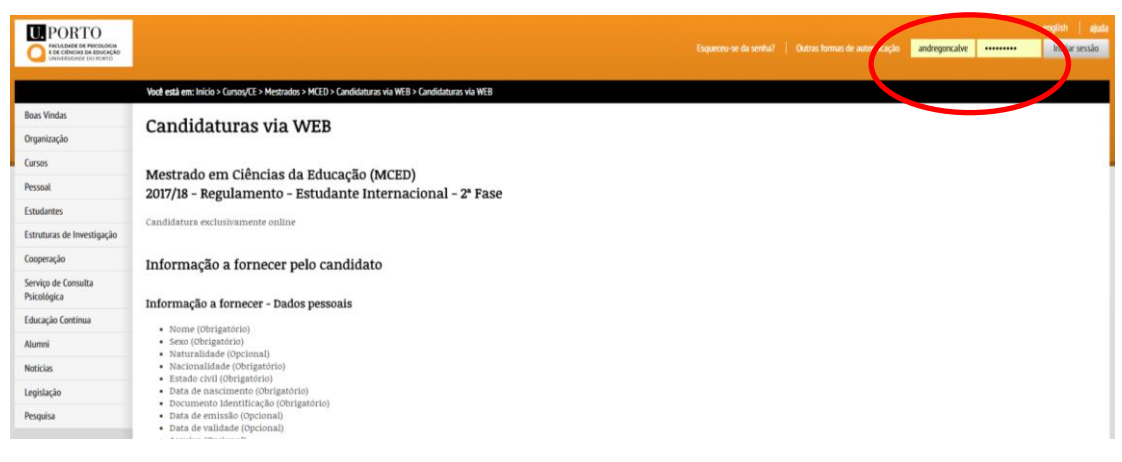

#### **Passo n.9**

#### **Passo 9.**

Utilize as credenciais que receberá no seu Email para realizar o login na nossa Página, refazendo novamente todos os passos até ao Passo 6.

Tendo realizado o seu login e depois de refeitos todos os passos até ao Passo 6, ao clicar agora no botão "Apresentar candidatura" será reencaminhado para a seguinte Página:

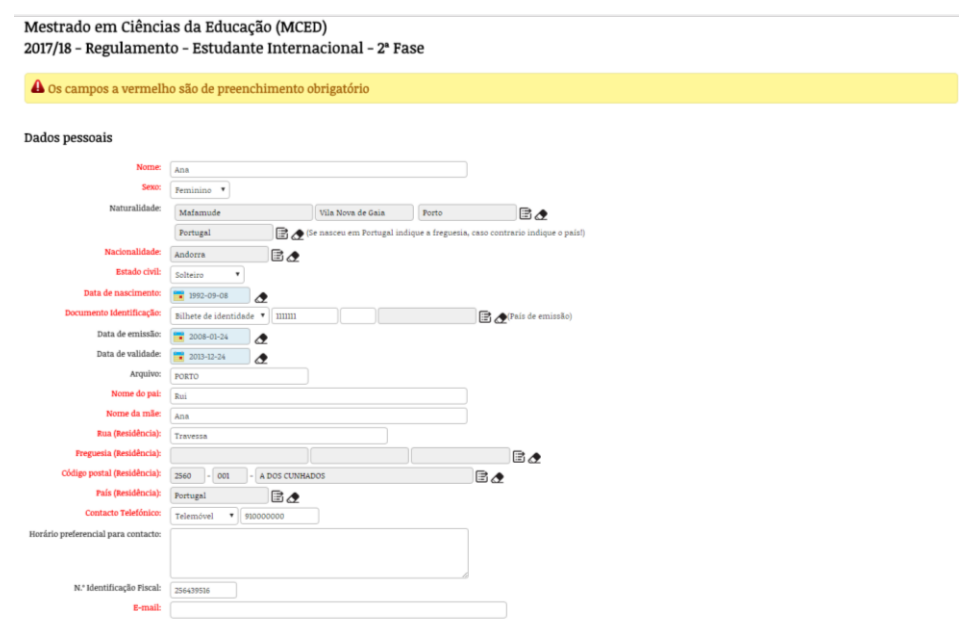

**Passo 10.**

#### **Passo 10.**

Terá agora de proceder ao preenchimento de todos os campos, devendo ter em atenção que os campos a vermelho são de preenchimento obrigatório, pelo que não conseguirá submeter a sua candidatura sem o preenchimento dos mesmos.

Para editar os campos com uma cor de preenchimento cinzenta terá de clicar no ícone  $\Box$  de forma a ser capaz de introduzir a informação pretendida.

No campo relativo à morada apenas são admitidos dados relativos a Portugal, logo não é possível introduzir um Código Postal (CP) de outro país. Assim, caso resida fora de Portugal, apenas poderá conseguir avançar com a sua candidatura utilizando um CP português como, por exemplo, o CP da Faculdade. (4200-135). Já no campo Freguesia poderá usar introduzir "Paranhos", a freguesia em que a FPCEUP se localiza. Mas note que apenas deve introduzir esta informação se este campo surgir como de preenchimento obrigatório.

Para introduzir o CP clique no ícone  $\Box$  que lhe abrirá a seguinte caixa de pesquisa:

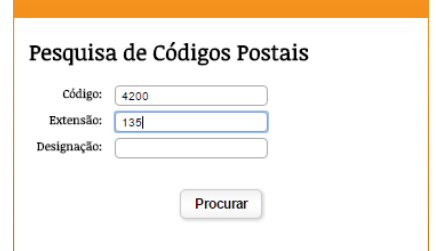

Nessa caixa de pesquisa deverá então introduzir 4200 em "Código" e 135 em "Extensão", clicando posteriormente no botão "Procurar".

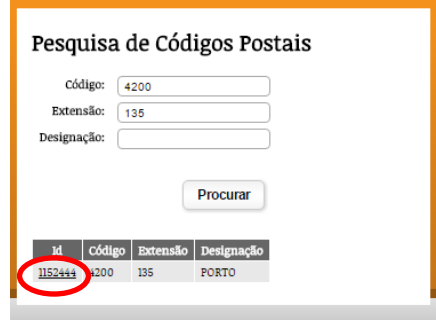

Por fim clique no "ID" e o campo do CP será automaticamente preenchido.

Se por alguma razão pretender apagar ou corrigir informação introduzida, poderá usar o ícone

#### **Passo 11.**

Relativamente à introdução de dados académicos e profissionais terá de clicar no ícone  $\bigoplus$ para adicionar a informação pretendida. Ao clicar nesse ícone terá acesso à seguinte caixa:

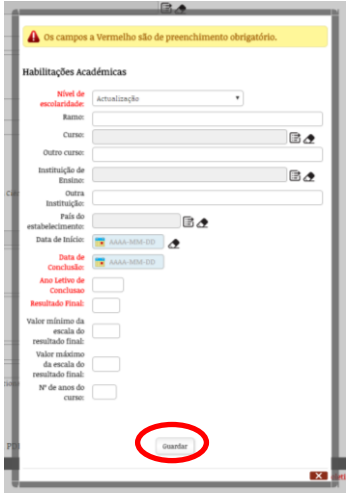

Depois de preencher toda a informação pretendida bastará clicar no botão "Guardar". Voltará à Página anterior, na qual já constará a informação introduzida como o demonstra a imagem que se segue:

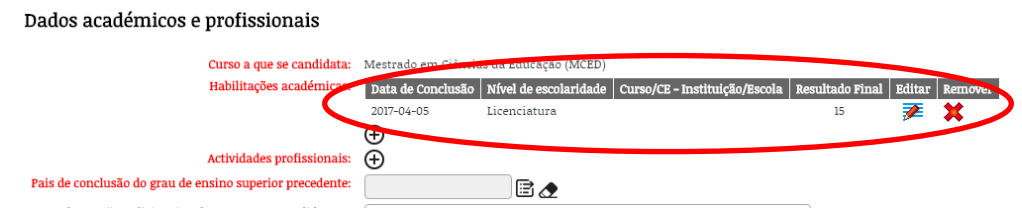

Mais uma vez o ícone apenas permitirá a introdução de informação relativa a Portugal, no caso de informação internacional poderá em alternativa usar o caspo "Outro Curso" e "Outra Instituição.

Se por qualquer motivo pretender editar a informação anteriormente introduzida, bastará clicar no ícone  $\overline{\mathcal{L}}$ . Já se pretender simplesmente eliminar a informação introduzida deverá clicar no ícone

#### **Passo 12.**

Para anexar os documentos solicitados nos respetivos campos deverá clicar no ícone  $\mathbb{E}_n^*$ , o que a/o reencaminhará para a seguinte Página:

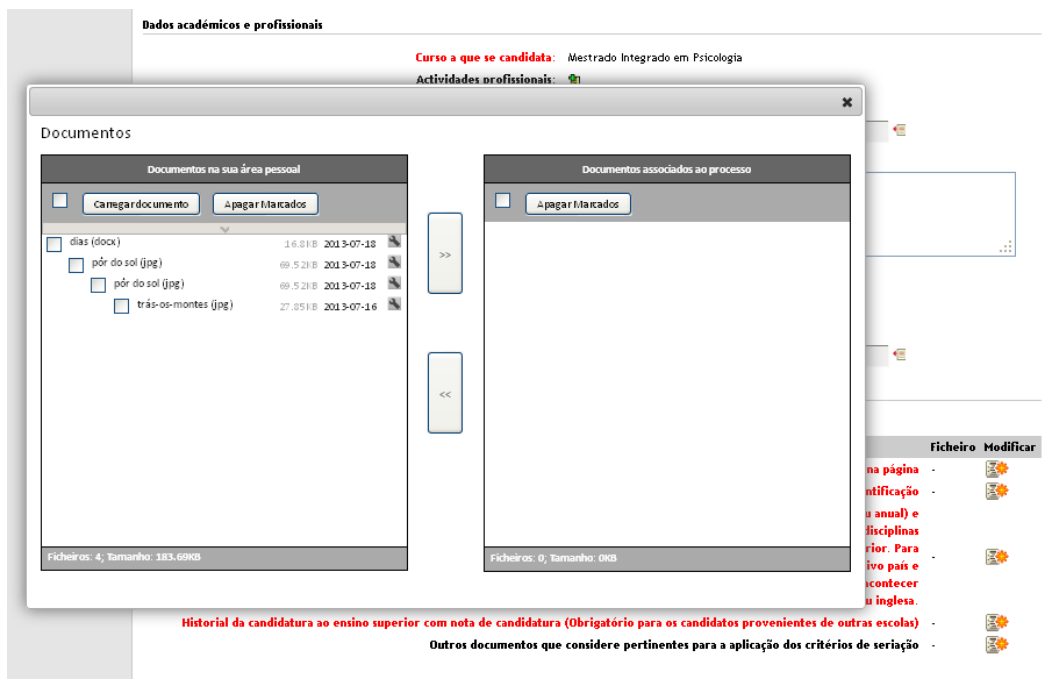

#### **Passo 13.**

**Documentos** 

Nessa Página deverá antes de mais clicar no botão "Carregar documento" e localizar no seu computador os documentos pretendidos.

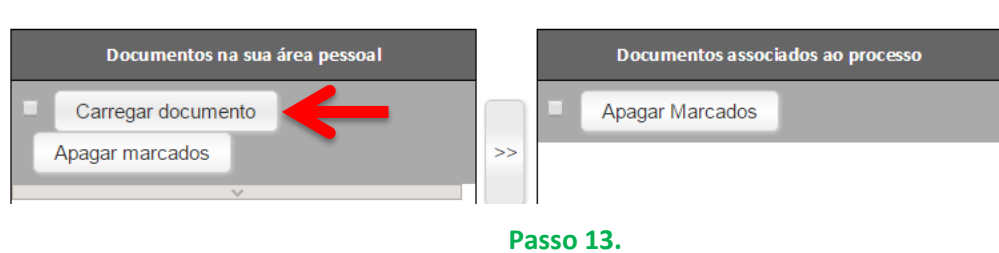

**Passo 14.**

Depois do documento ser carregado deverá assinalar o mesmo com um visto (√) clicando no quadro em branco à frente do documento.

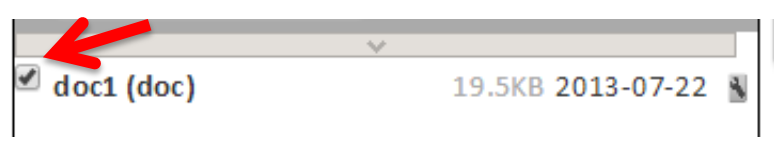

**Passo 14.**

### **Passo 15.**

Por fim, deverá clicar primeiro no botão "»" para que o documento seja anexado e seguidamente no "x" para fechar a Página de carregamento de ficheiros.

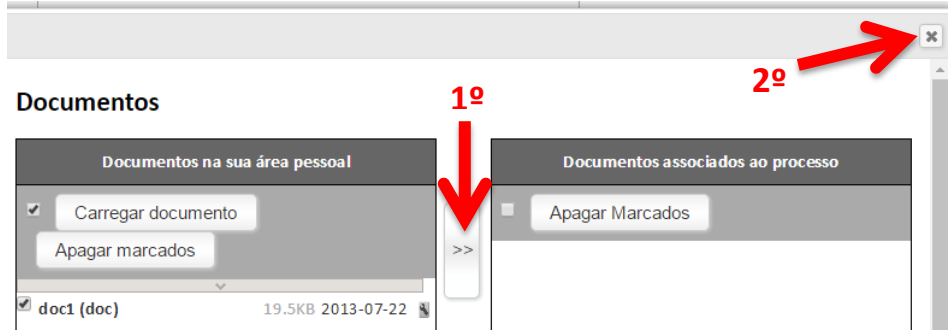

Deverá repetir este passo por cada documento que pretende anexar.

### **Passo 16.**

Depois de preencher todos os campos necessários e anexar todos os documentos solicitados deverá clicar no botão "Guardar".

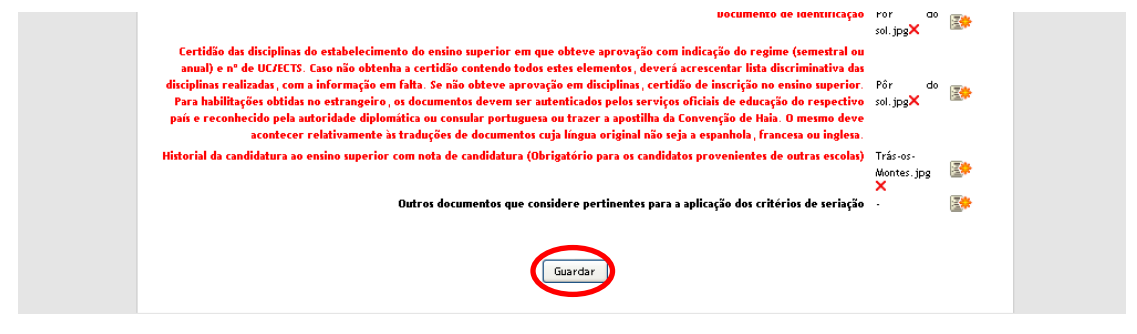

**Passo 16.**

Caso não exista qualquer campo de preenchimento ou documento obrigatório em falta, depois de clicar no botão "Guardar" avançará para um nova Página, na qual deverá confirmar toda a informação introduzida e terá à disposição três novos botões, "Editar dados", "Submeter" e "Anular".

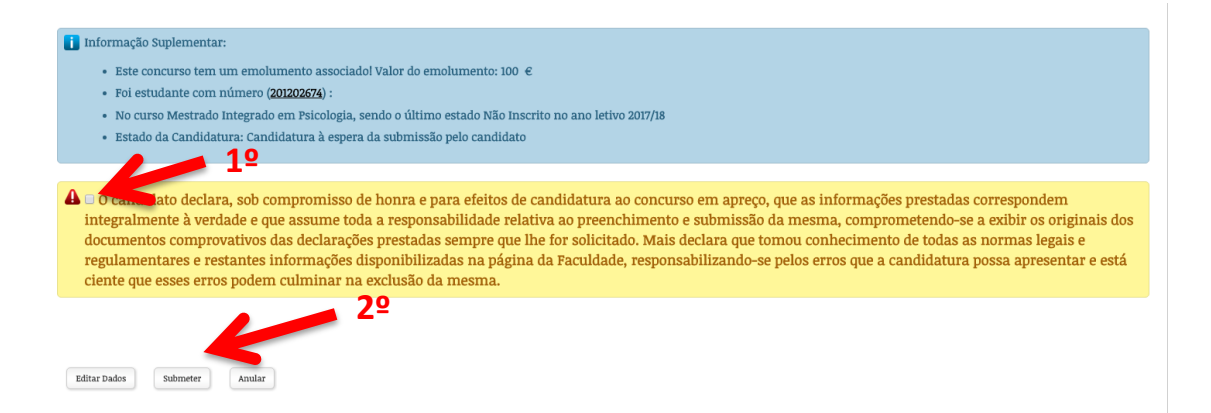

Não poderá submeter a sua candidatura sem antes colocar um visto (√) na declaração sob compromisso de honra (1º). Poderá então submeter a sua candidatura clicando no botão "Submeter" (2º).

Se por algum motivo pretender alterar os dados anteriormente introduzidos deverá clicar no botão "Editar dados" que a/o reencaminhará para a Página de preenchimento de dados.

#### **Passo 18.**

Depois de clicar no botão "Submeter" será reencaminhada/o para a Página que se segue:

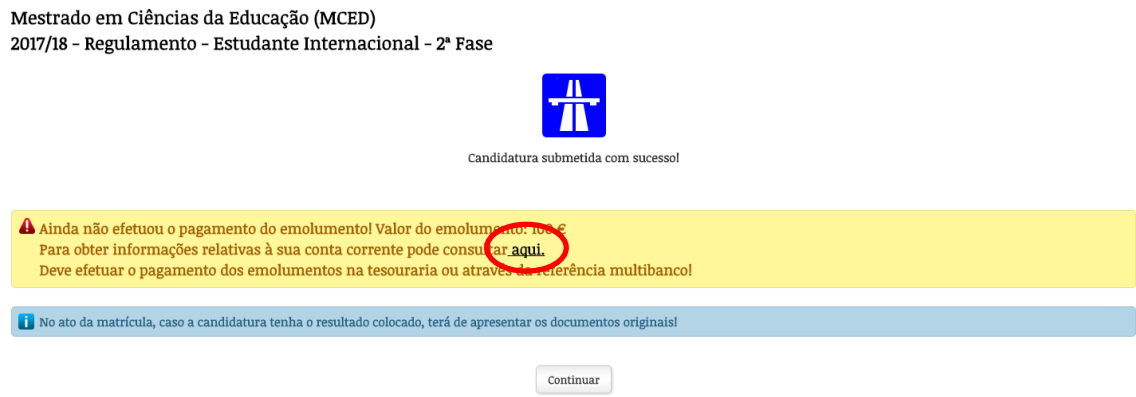

**Passo 18.**

Submetida que está a sua candidatura irá deparar-se com a indicação que deverá proceder ao pagamento do respetivo emolumento. Poderá efetuar o pagamento na Tesouraria da FPCEUP, mas poderá também gerar um referência Multibanco (MB) para o efeito. Para tal deverá aceder à sua Conta Corrente clicando no "aqui".

#### **Passo 19.**

Clicando em "aqui" acederá à sua Conta Corrente, na qual encontrará o débito gerado pela sua candidatura.

#### Movimentos pesas não saldadas *Candidaturas* Extrato Geral  $\Omega$ MIPSI Reingresso, M 2013-07-19 2013-08-14 55,00€ 55,00 MCED Candidatura ao abrigo do estatuto 2017-04-05 2017-04-24 100.00 £  $\alpha$  $1000$ **MS** P P .<br>Lar o pagamento via Multibanco usando os dados Referência/Entidade indicados ou na Te  $\bullet$

**Passo 19.**

Clicando no ícone MB poderá criar uma referência MB ou em alternativa poderá clicar no ícone **PayPal** para proceder à liquidação do respetivo emolumento de candidatura através dessa plataforma.

Clicando no ícone **MB** avançará para a seguinte Página:

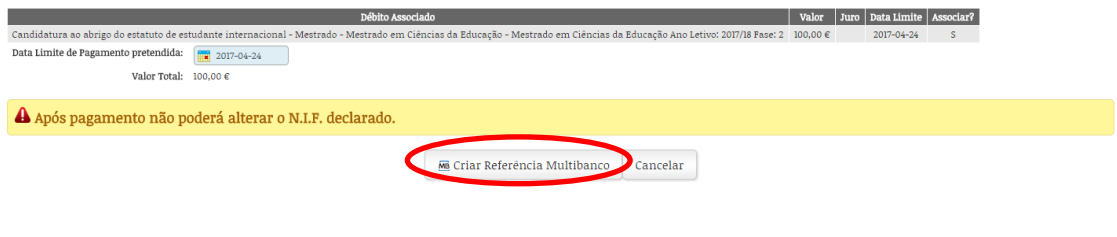

**Passo 19. – MB(1)**

Nesta página deverá então clicar no botão "Criar Referência Multibanco", o que conduzirá a uma nova Página da qual constará uma referência MB criada exclusivamente para a candidatura que acabou de submeter.

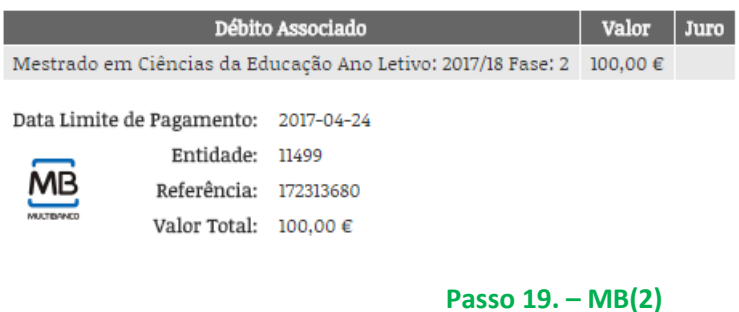

Caso não possua uma conta bancária em Portugal poderá então fazer o pagamento através do PayPal. Clicando no ícone **PayPal** seguirá para esta nova Página:

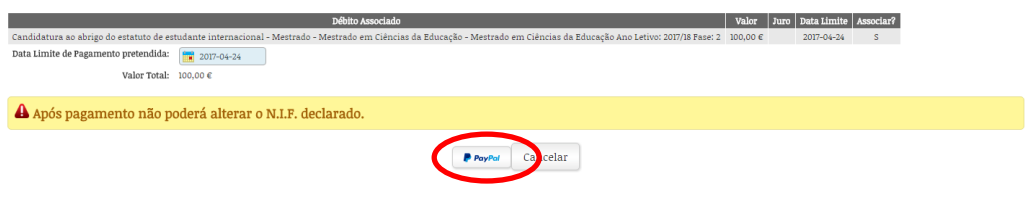

**Passo 19. – PayPal**

Clicando no botão do PayPal será reencaminhada/o para a Página do PayPal na qual poderá então proceder ao respetivo pagamento. Para usar este método de pagamento sublinha-se que será necessário já possuir (ou então criar) um utilizador na plataforma PayPal.

As candidaturas só serão aceites depois de liquidado o respetivo emolumento. Caso não tenha forma de proceder ao pagamento junto da Tesouraria, por referência MB ou através do PayPal poderá ainda pagar o emolumento através de Vale Postal ou através de uma simples transferência bancária. Para tal deverá contatar a Tesouraria via *email* [\(tesouraria@fpce.up.pt\)](mailto:tesouraria@fpce.up.pt) a solicitar que lhe seja remetida toda a informação necessária para a liquidação do respetivo emolumento através do método pretendido.

Em caso de dúvida ou dificuldade não hesite em contatar-nos.

[Serviço Académico](https://sigarra.up.pt/fpceup/pt/uni_geral.unidade_view?pv_unidade=42)

#### **Atendimento:**

2ª e de 4ª a 6ª-feira: 10h00 - 12h00 14h30 - 16h30

3ª-feira:

Horário: 10h00 - 12h00

14h30 - 17h30

#### **Horário durante o mês de Agosto:**

de 2ª a 6ª-feira: 10h00 - 12h00 14h30 - 16h30

Email: [s\\_academico](https://sigarra.up.pt/fpceup/pt/uni_geral.unidade_view?pv_unidade=42) fpce.up.pt

Telefone: 226 079 700

### [Serviço de Pós-Graduações](https://sigarra.up.pt/fpceup/pt/uni_geral.unidade_view?pv_unidade=54)

Email: spg@[fpce.up.pt](https://sigarra.up.pt/fpceup/pt/uni_geral.unidade_view?pv_unidade=54)

Telefone: 220 428 920 | 226 079 739 | 226 061 891

#### [Tesouraria](https://sigarra.up.pt/fpceup/pt/uni_geral.unidade_view?pv_unidade=39)

2ª e de 4ª a 6ª-feira:

10:00 - 12:00

14:30 - 16:30

#### Horário:

3ª-feira: 10:00 - 12:00 14:30 - 17:30

Email: [tesouraria](https://sigarra.up.pt/fpceup/pt/uni_geral.unidade_view?pv_unidade=39) fpce.up.pt

Telefone: 220 400 614